# NetAttest EPS 設定例

連携機器:

# Alcatel-Lucent OmniSwitch 6850

# Case: TLS 方式での認証

Version 1.1

株式会社ソリトンシステムズ

## **Seliton**

NetAttest®は、株式会社ソリトンシステムズの登録商標です。

その他、本書に掲載されている会社名、製品名は、それぞれ各社の商標または登録商標です。 本文中に ™、®、©は明記していません。

Copyright © 2011, Soliton Systems K.K. , All rights reserved.

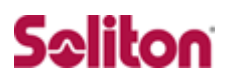

# **はじめに**

#### 本書について

本書は CA 内蔵 RADIUS サーバーアプライアンス NetAttest EPS とアルカテ ル・ルーセント社製 Omni Switch6850 における 802.1X 認証環境の構築に ついて、設定例を示したものです。

各機器の管理 IP アドレス設定など、基本設定は既に完了しているものとします。 設定例は管理者アカウントでログインし、設定可能な状態になっていることを 前提として記述します。

#### 表記方法

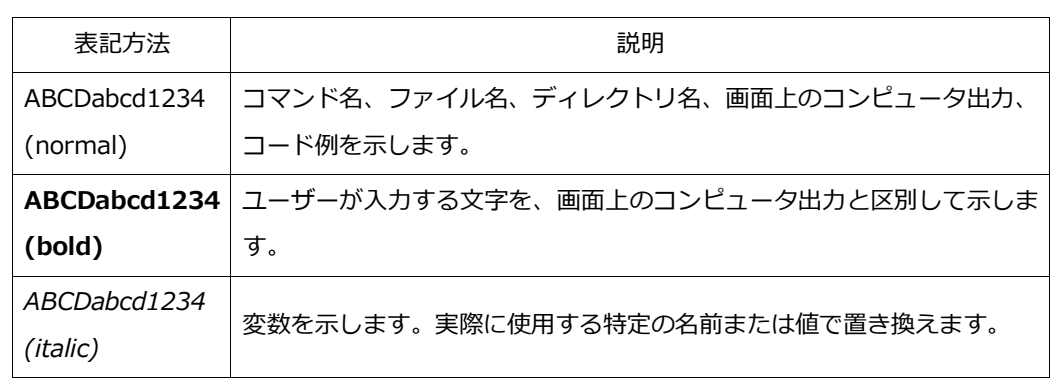

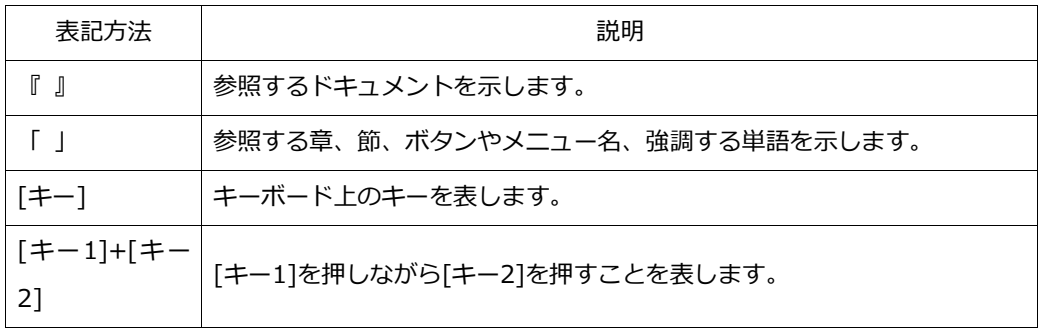

#### 表記方法(コマンドライン)

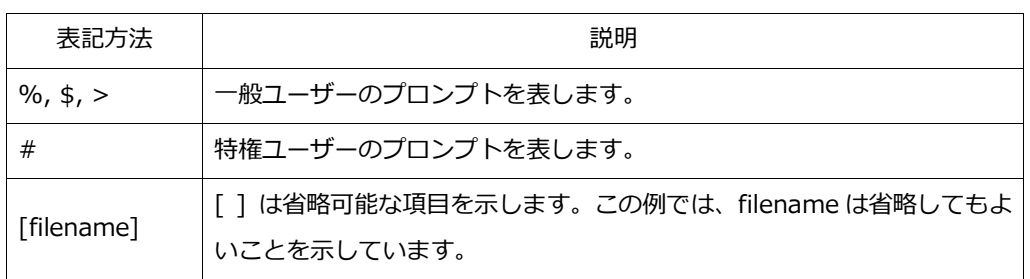

#### アイコンについて

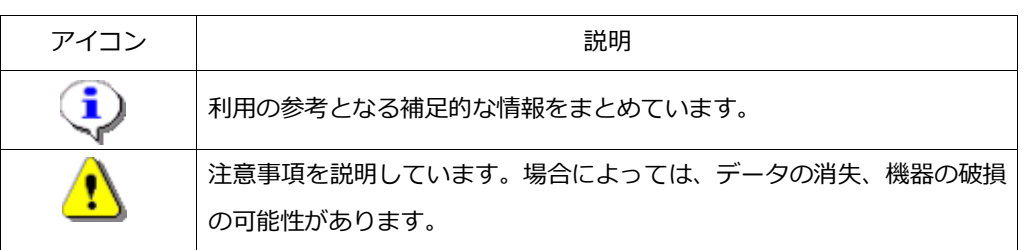

画面表示例について

このマニュアルで使用している画面(画面キャプチャ)やコマンド実行結 果は、実機での表示と若干の違いがある場合があります。

#### ご注意

本書は、当社での検証に基づき、NetAttest EPS 及び Omni Switch 6 850 の操作方法を記載したものです。すべての環境での動作を保証する ものではありません。

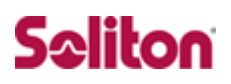

# 目次

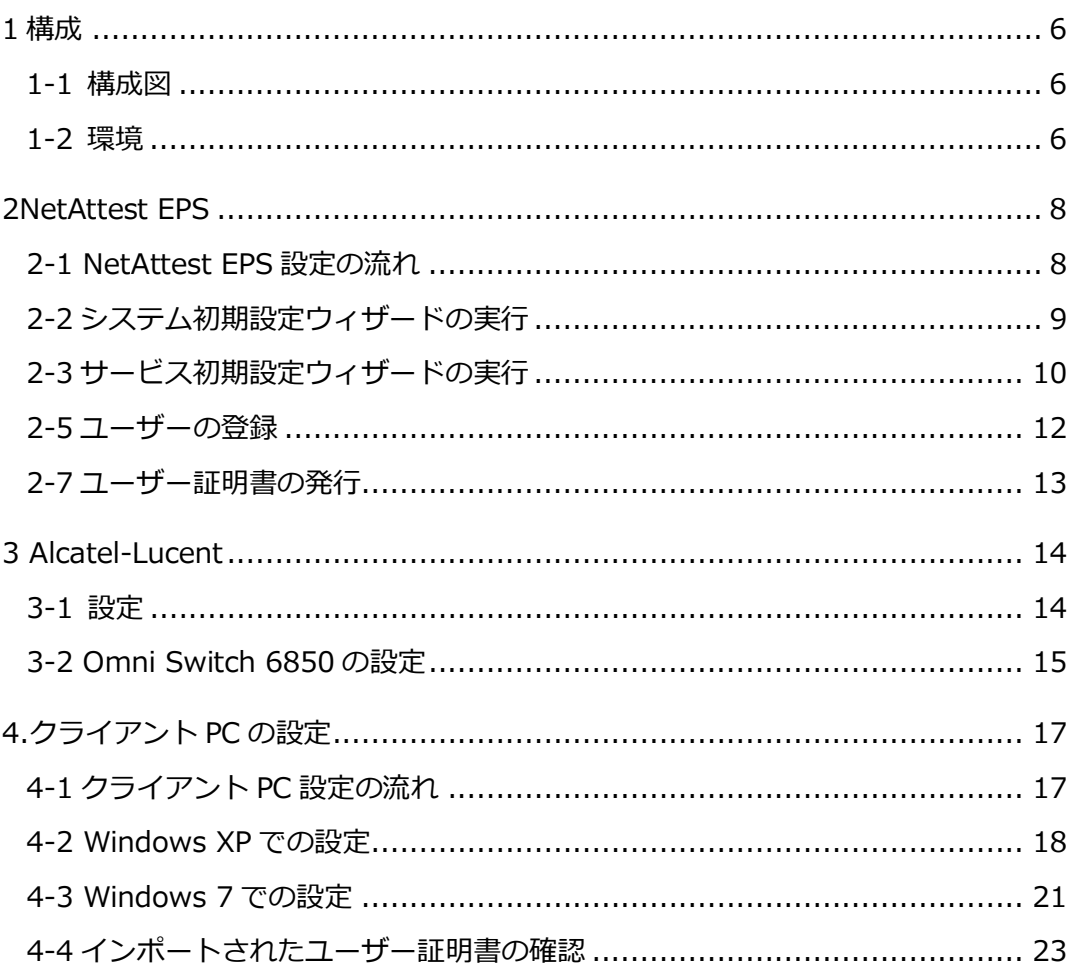

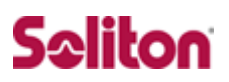

# <span id="page-5-0"></span>**1 構成**

## <span id="page-5-1"></span>**1-1 構成図**

・有線 LAN で接続する機器は L2 スイッチに収容

<span id="page-5-2"></span>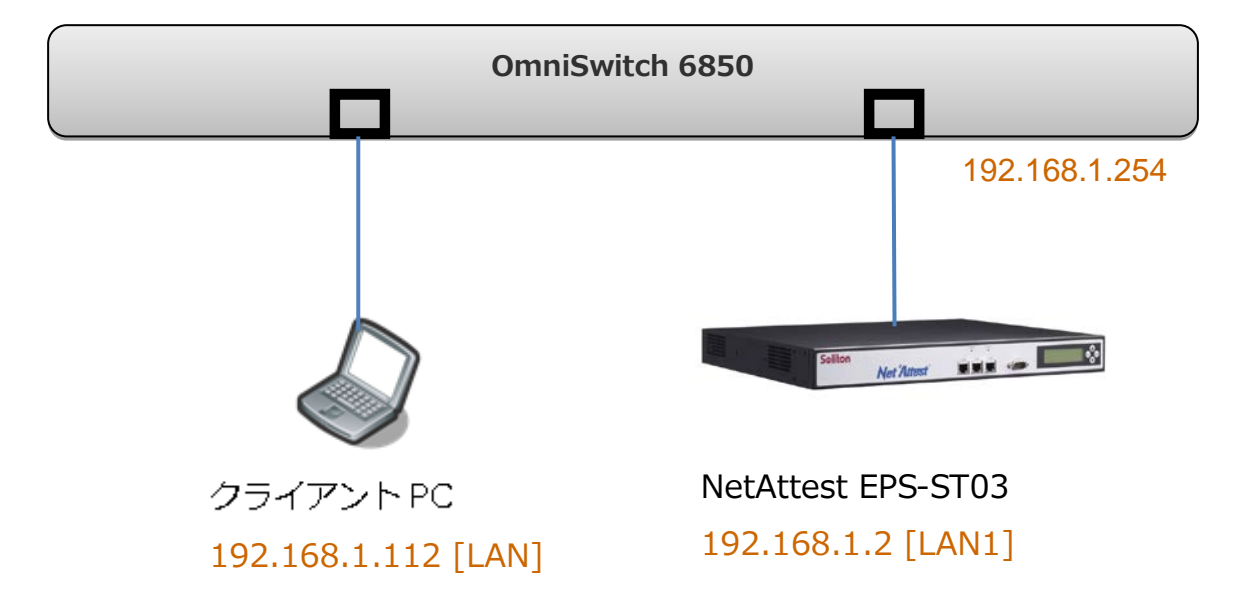

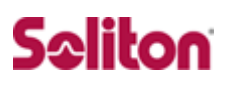

## **1-2 環境**

#### 1-2-1 機器

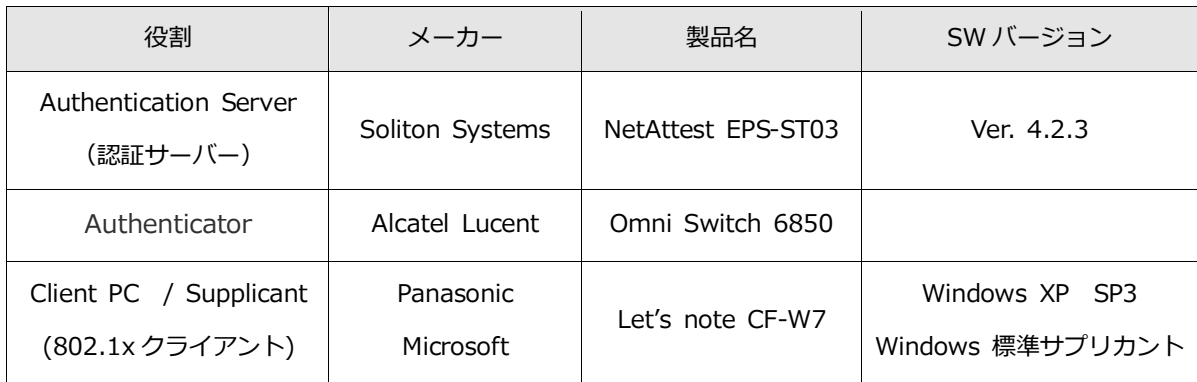

#### 1-2-2 認証方式

IEEE 802.1x TLS

#### 1-2-3 ネットワーク設定

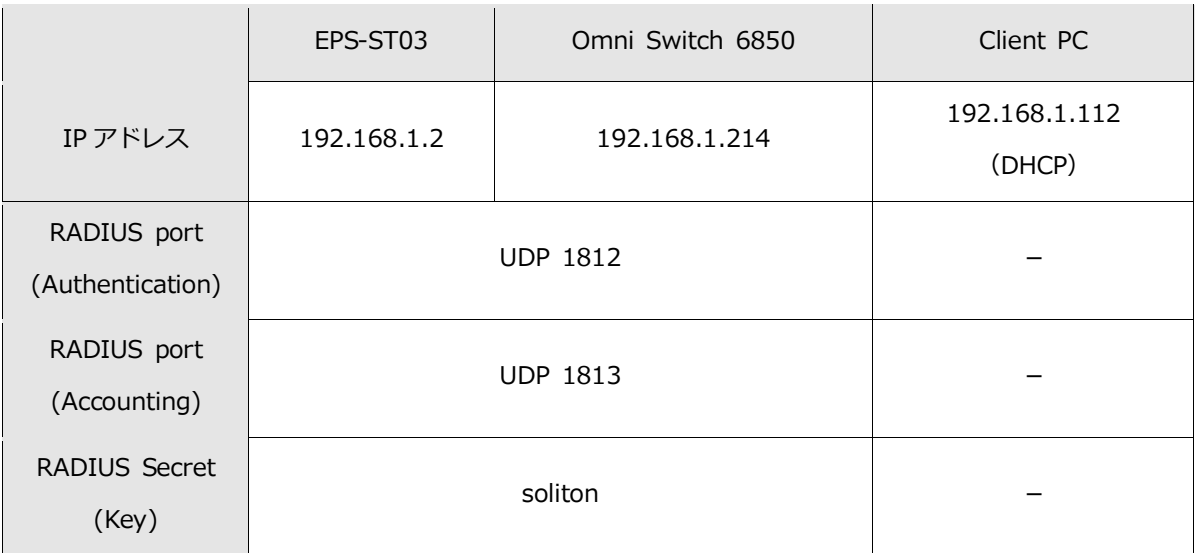

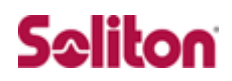

# <span id="page-7-0"></span>**2NetAttest EPS**

### <span id="page-7-1"></span>**2-1 NetAttest EPS 設定の流れ**

#### 設定の流れ

- 1. システム初期設定ウィザードの実行
- 2. サービス初期設定ウィザードの実行
- 3. RADIUS クライアントの登録
- 4. 認証ユーザーの追加登録
- 5. 証明書の発行

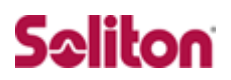

## <span id="page-8-0"></span>**2-2 システム初期設定ウィザードの実行**

システム初期設定ウィザードを使用し、以下の項目を設定します。

- ◆ タイムゾーンと日付・時刻の設定
- ◆ ホスト名の設定
- ◆ サービスインターフェイスの設定
- ◆ 管理インターフェイスの設定
- ◆ メインネームサーバーの設定

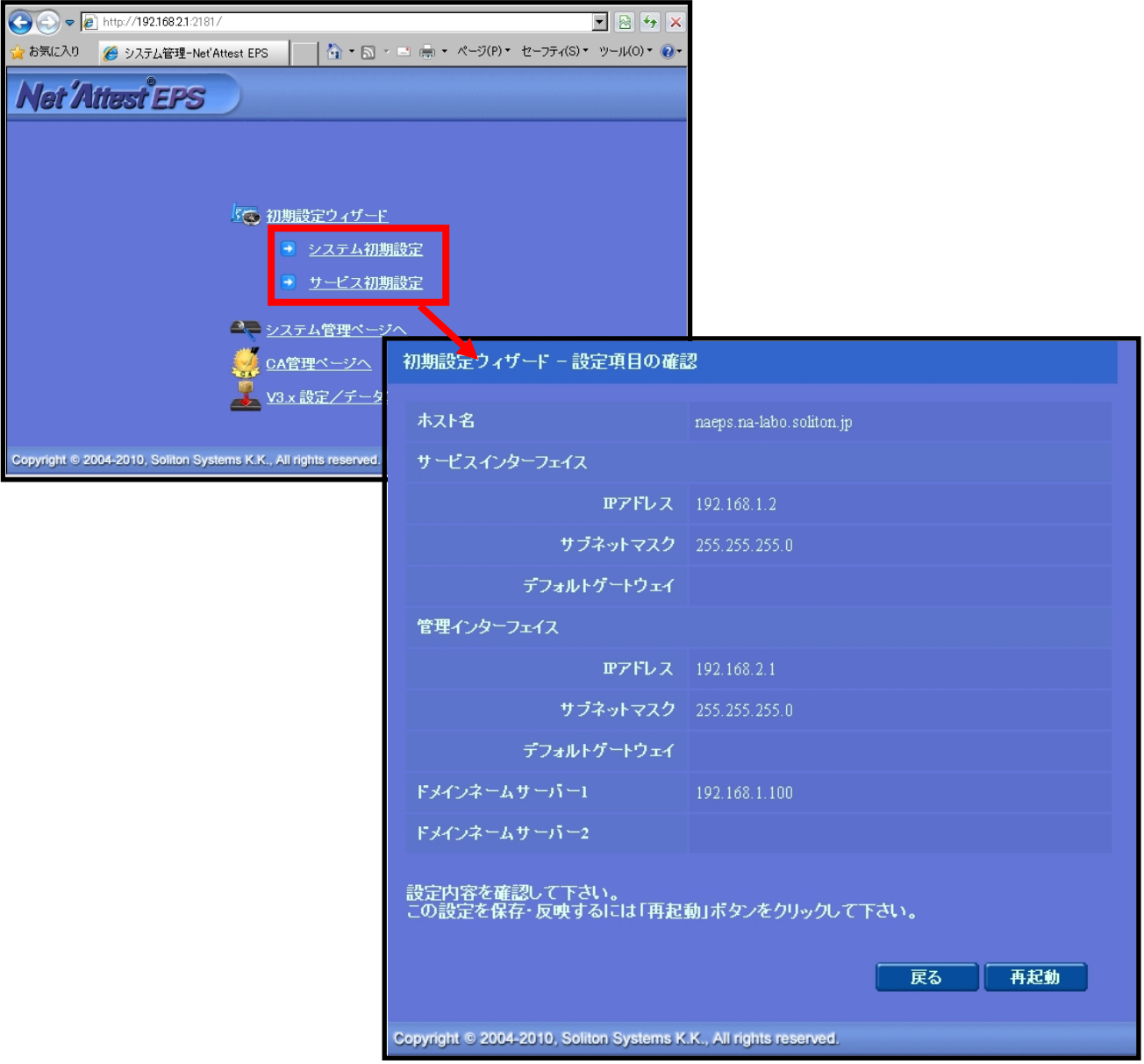

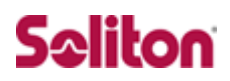

## <span id="page-9-0"></span>**2-3 サービス初期設定ウィザードの実行**

サービス初期設定ウィザードを実行します。

本書では、黒文字の項目のみ、設定しました。

- ◆ CA 構築
- ◆ LDAP データベースの設定
- ◆ RADIUS サーバーの基本設定 (全般)
- ◆ RADIUS サーバーの基本設定 (EAP)
- ◆ RADIUS サーバーの基本設定 (証明書検証)
- ◆ NAS/RADIUS クライアント設定

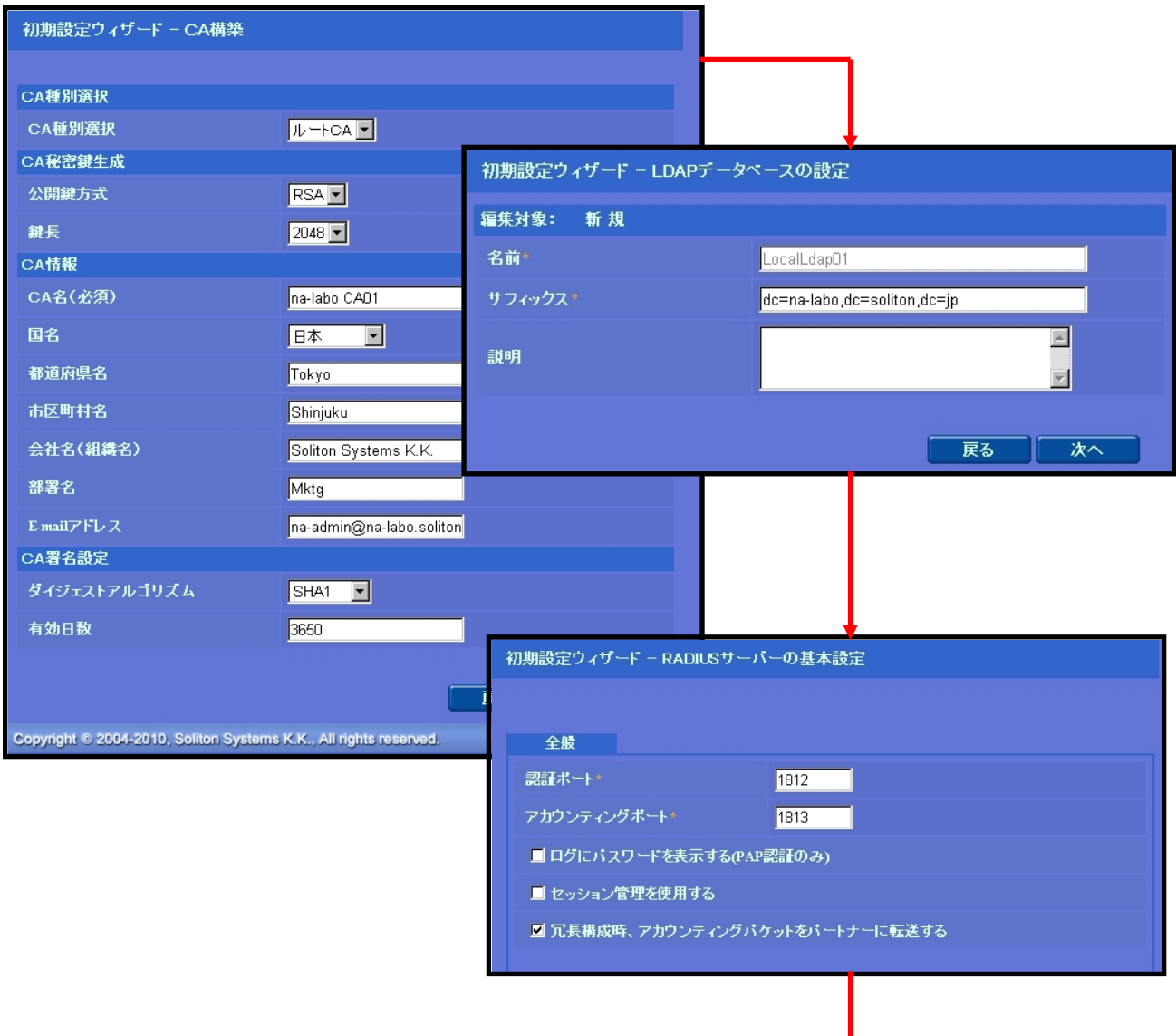

÷

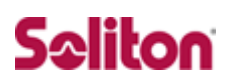

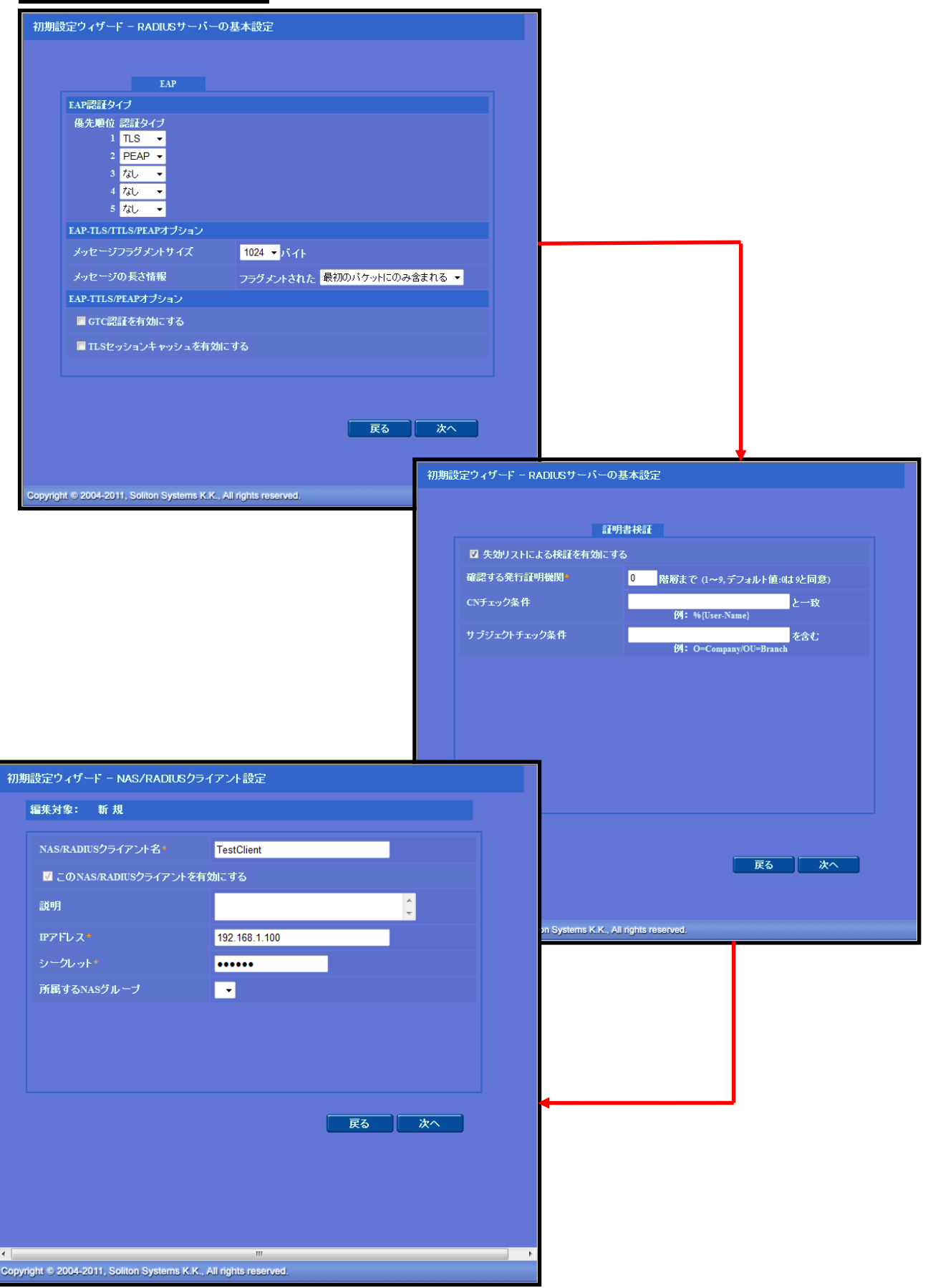

## <span id="page-11-0"></span>**2-4 ユーザーの登録**

WebGUI より、ユーザー登録を行います。

「ユーザー」→「ユーザー一覧」から、『追加』ボタンでユーザー登録を始め ます。

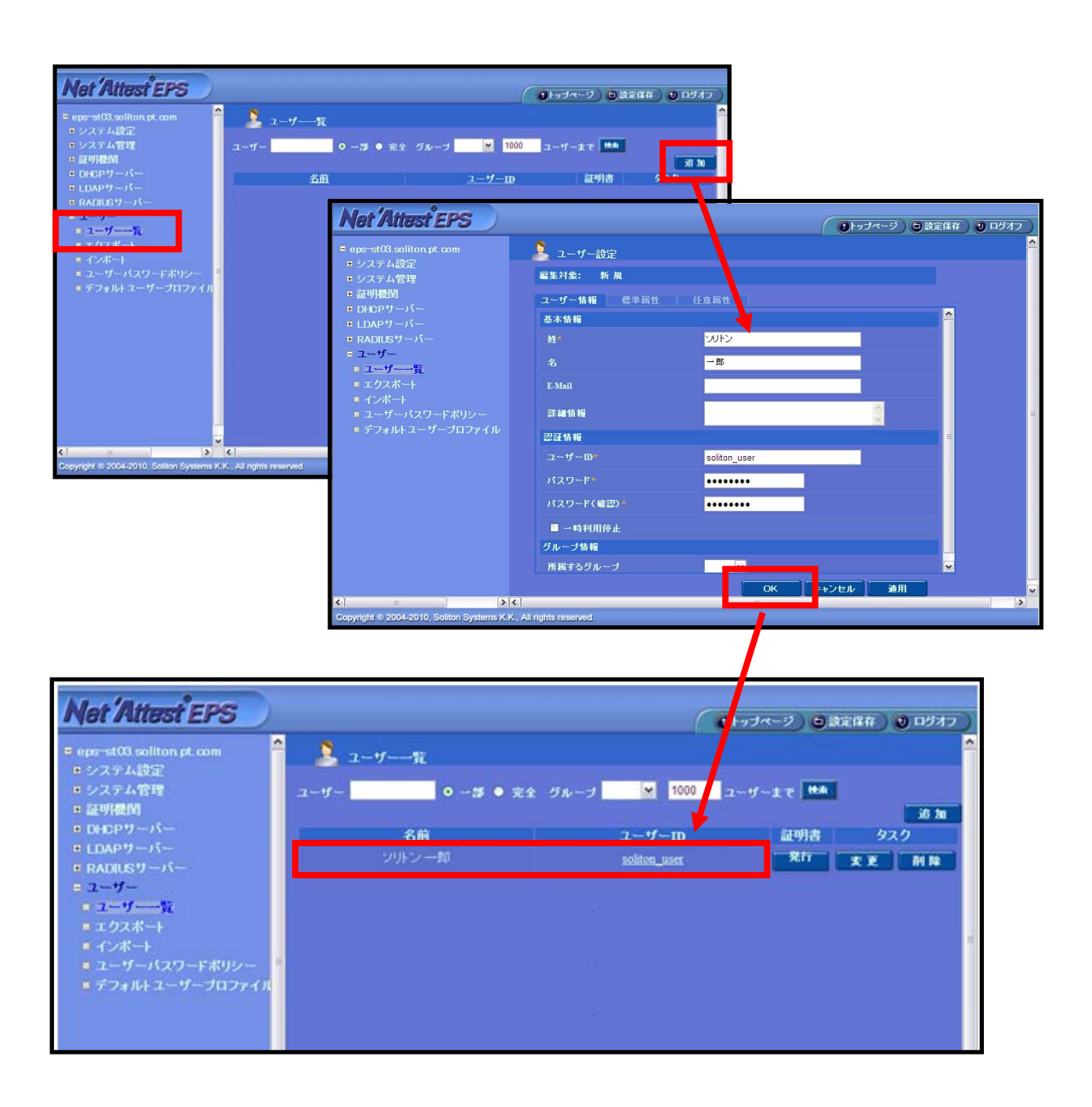

## <span id="page-12-0"></span>**2-5 ユーザー証明書の発行**

WebGUI より、ユーザー証明書の発行を行います。

「ユーザー」→「ユーザー一覧」から、該当するユーザーの「証明書」の欄の 『発行』ボタンでユーザー証明書の発行を始めます。

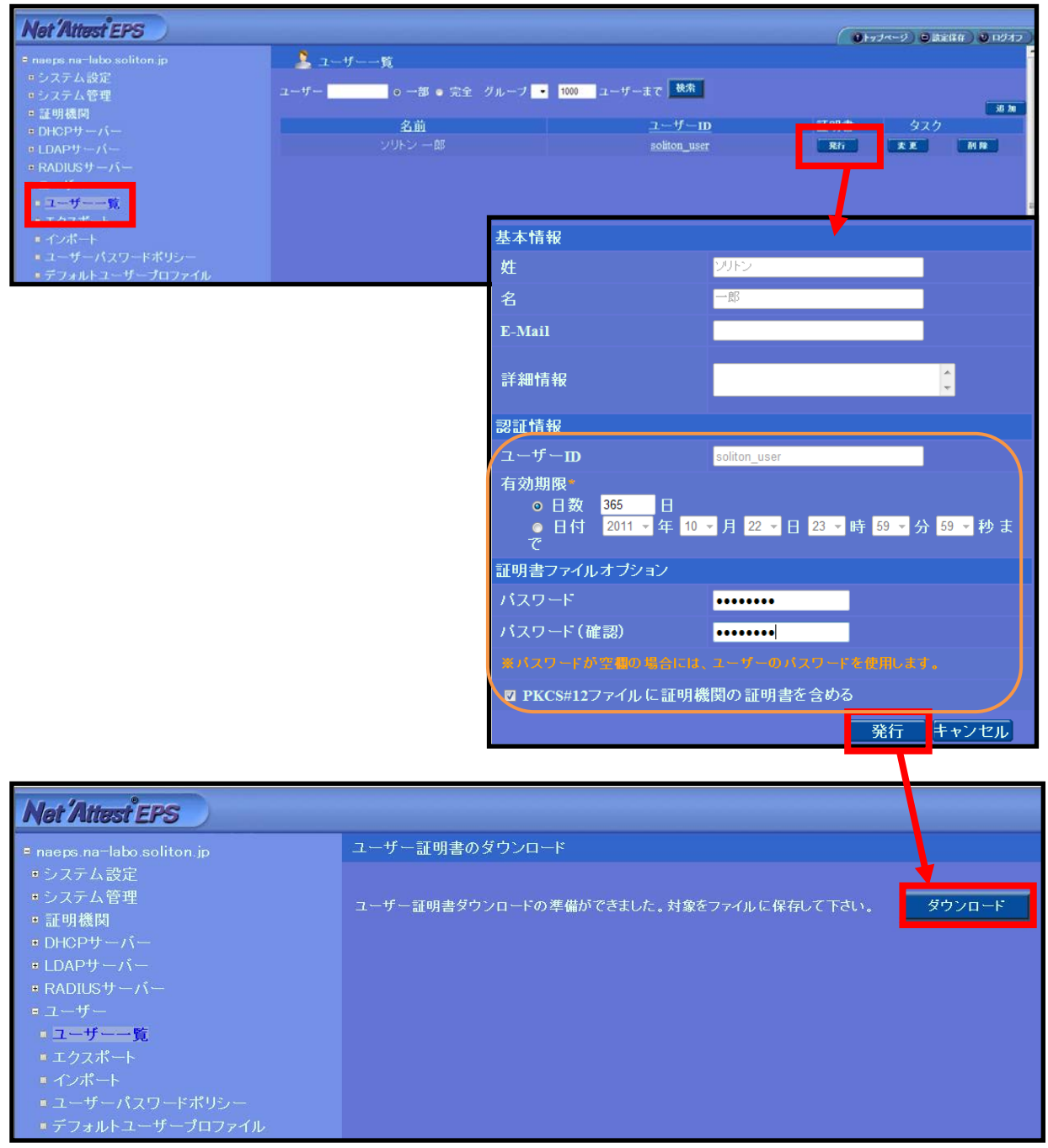

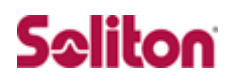

# <span id="page-13-0"></span>**3 Omni Switch6850**

### <span id="page-13-1"></span>**3-1 設定**

Alcatel-Lucent 社製スイッチ Omni Switch 6850 を設定するためには、We bGUI または CLI を用います。本書では WebGUI を用いて各種設定を実施する 方法を紹介します。

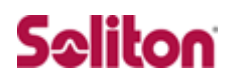

## <span id="page-14-0"></span>**3-2 Omni Switch 6850 の設定**

#### 3-2-1 Radius サーバーの登録

RADIUS サーバーとして NetAttest EPS を登録します。

[Security]メニューを展開し、[Servers]リンクをクリックします。

「Summary」項目の中「RADIUS Servers」欄の[Name]の下の[Empty]

から RADIUS の登録をします。

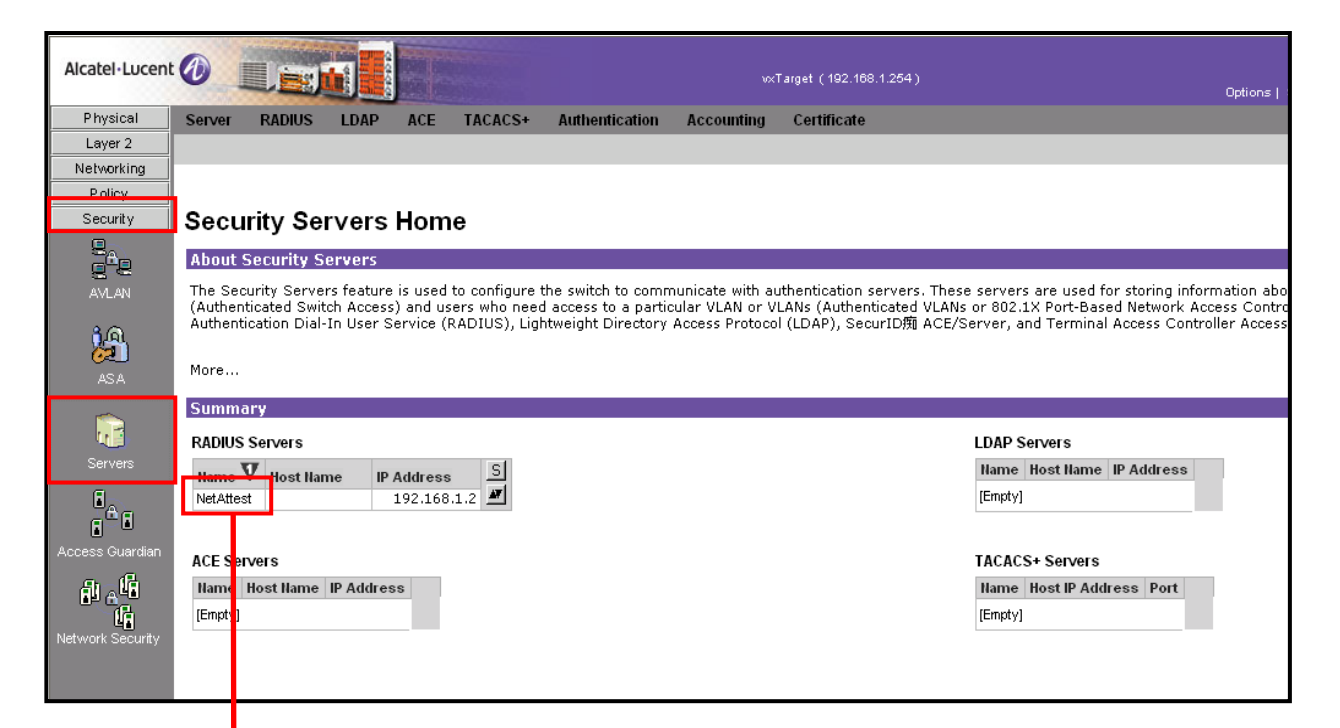

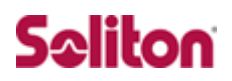

RADIUS Servers 登録ページが開くので[Add]ボタンをクリックし値を入力します。

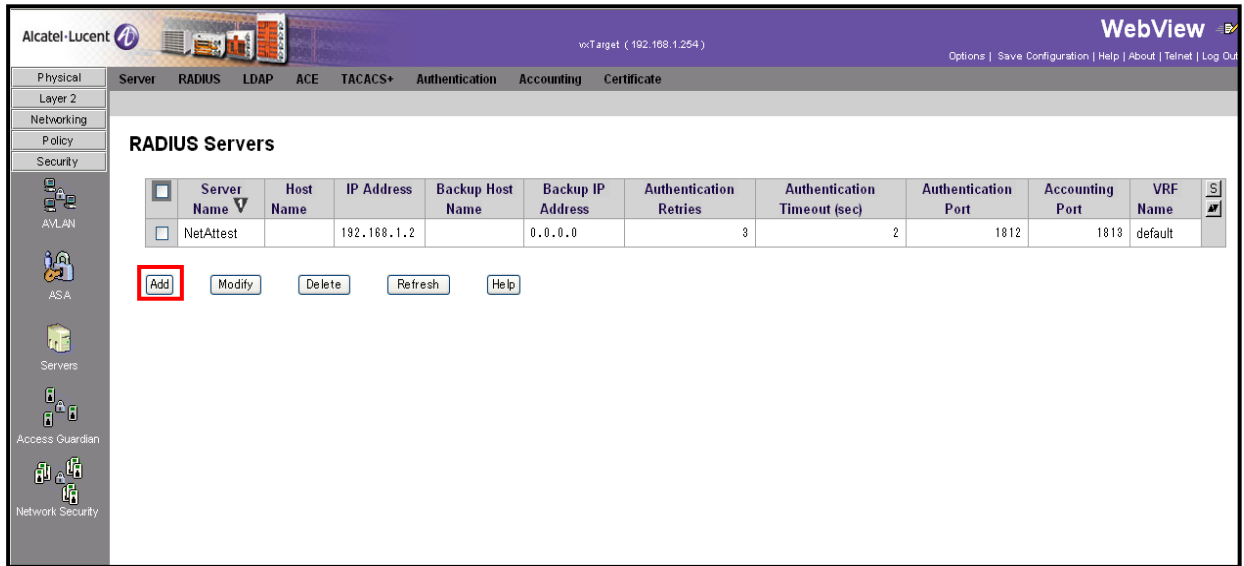

#### **入力値**

**[Server Name] NetAttest**

**[IP Adress] 192.168.1.2**

**[Backup Host Name] 0.0.0.0**

**[Authentication Retries] 3**

**[Authentication Timeout (sec)] 2**

**[Authentication Port] 1812**

**[Accounting Port] 1813**

**[VRF Name] default**

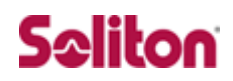

# <span id="page-16-0"></span>**4 クライアント PC の設定**

## <span id="page-16-1"></span>**4-1 クライアント PC 設定の流れ**

#### 設定の流れ

Windows XP での設定

- 1. ユーザー証明書のインポート
- 2. ワイヤレスネットワーク接続先の登録

Windows 7 での設定

- 3. ユーザー証明書のインポート
- 4. ワイヤレスネットワーク接続先の登録

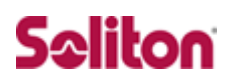

### <span id="page-17-0"></span>**4-2 Windows XP での設定**

#### 4-2-1 ユーザー証明書のインポート

NetAttest EPS からダウンロードしたユーザー証明書をインポートします。

本書では、デスクトップ上に保存されている「soliton\_user\_0E.p12」アイコン をダブルクリックします。

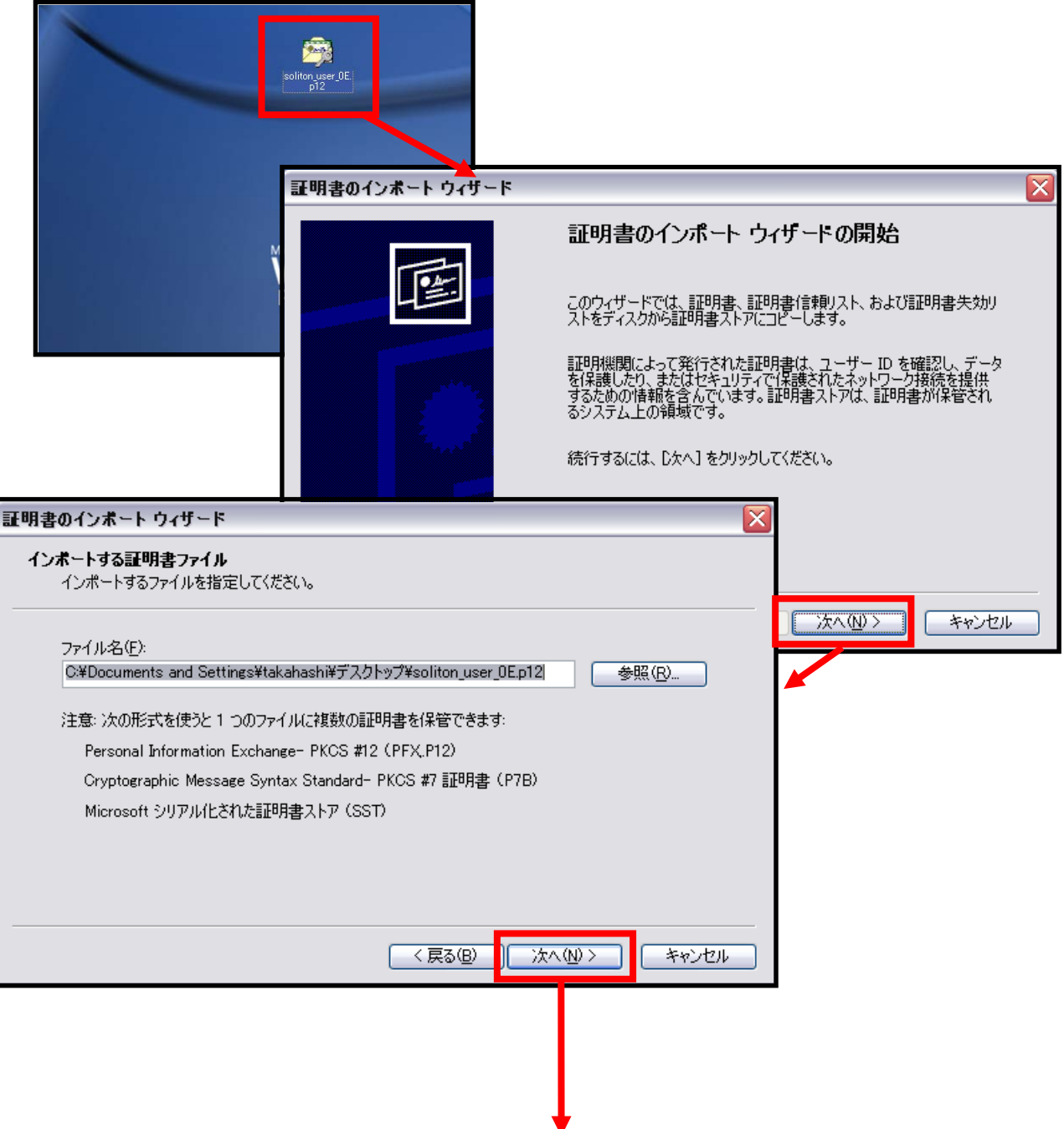

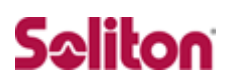

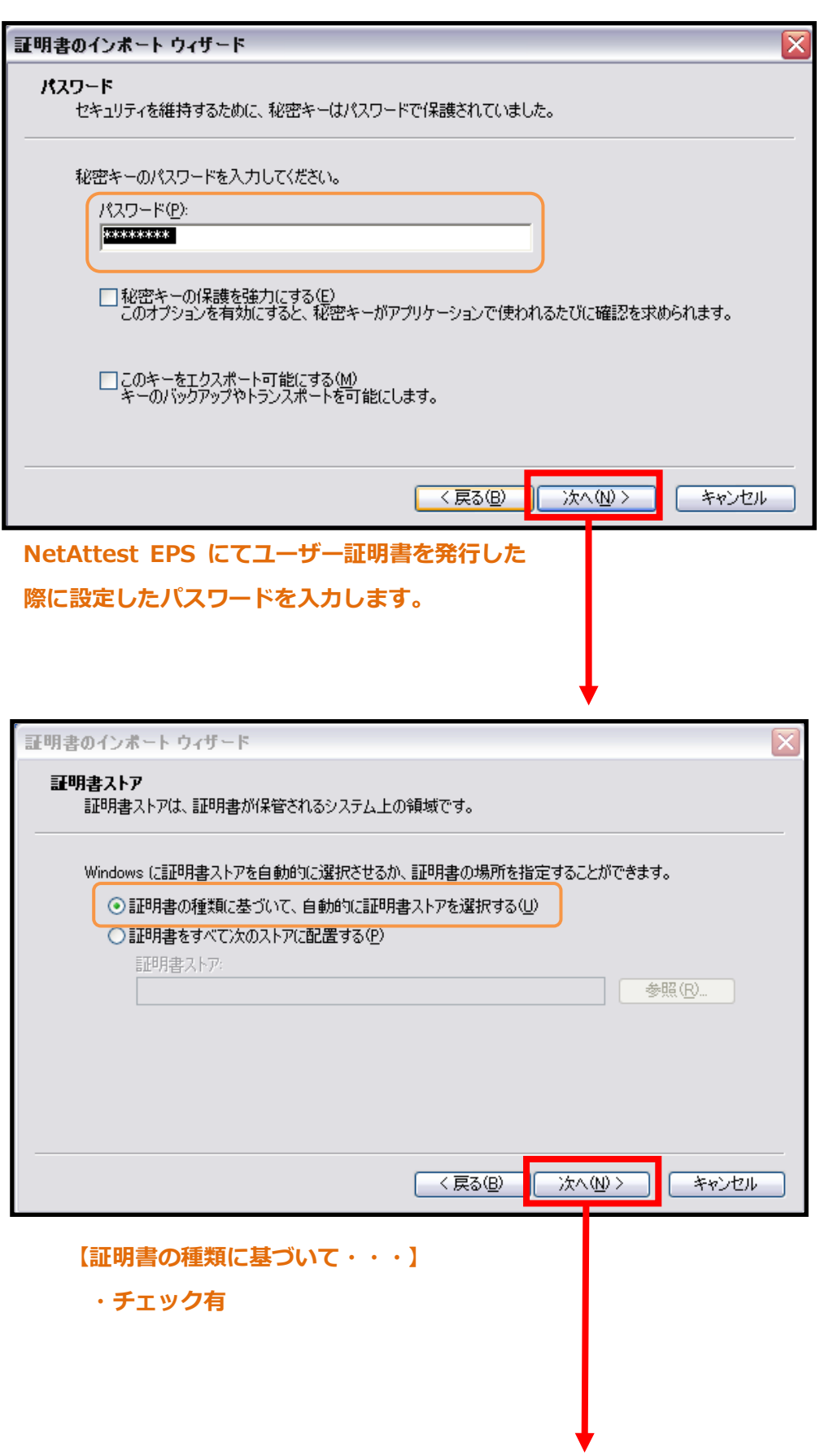

# Seliton

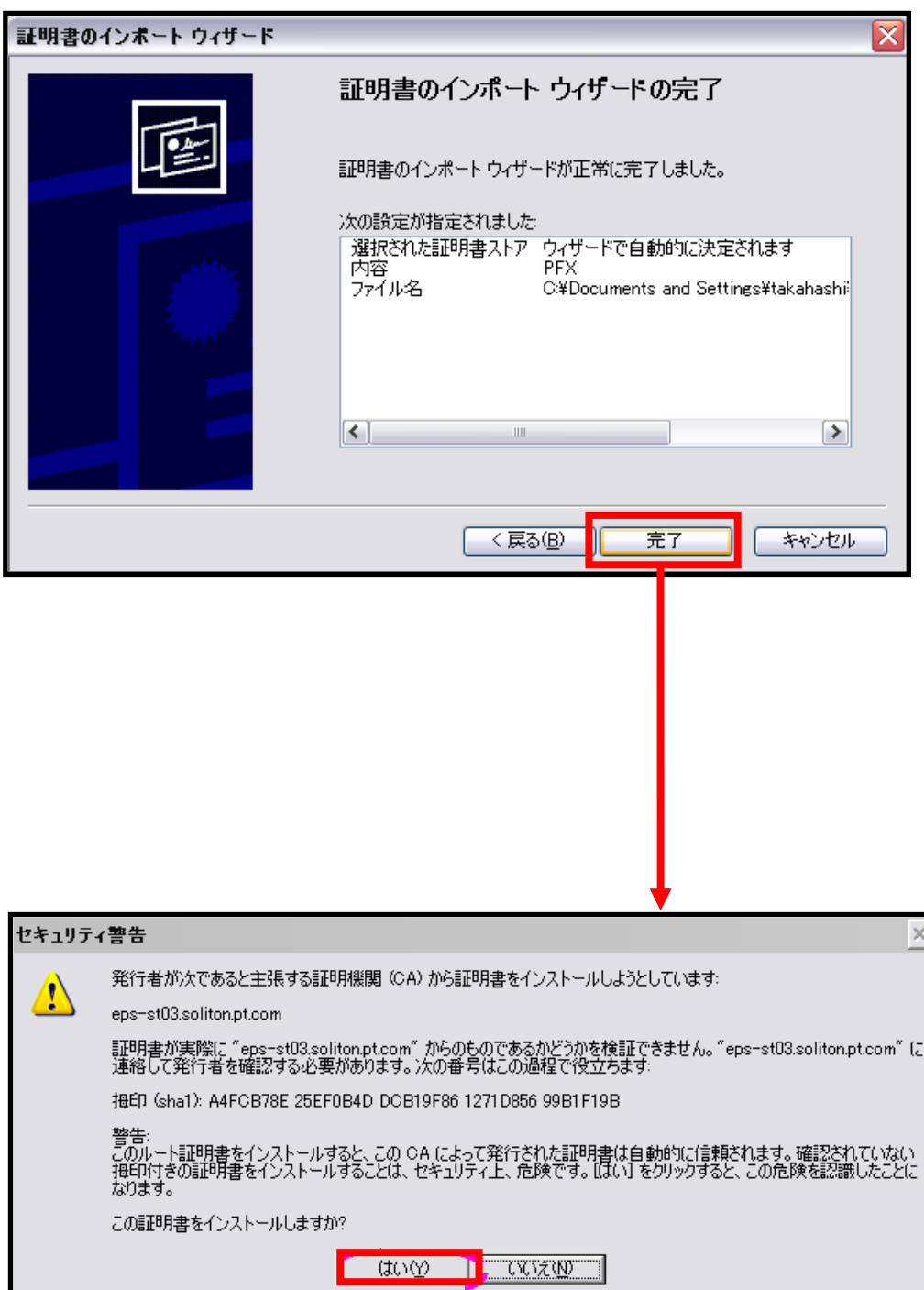

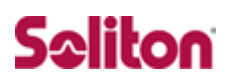

#### <span id="page-20-0"></span>**4-3 Windows 7 での設定**

#### 4-3-1 ユーザー証明書のインポート

NetAttest EPS からダウンロードしたユーザー証明書をインポートします。 本書では、デスクトップ上に保存されている「soliton\_user\_0E.p12」アイコン をダブルクリックします。

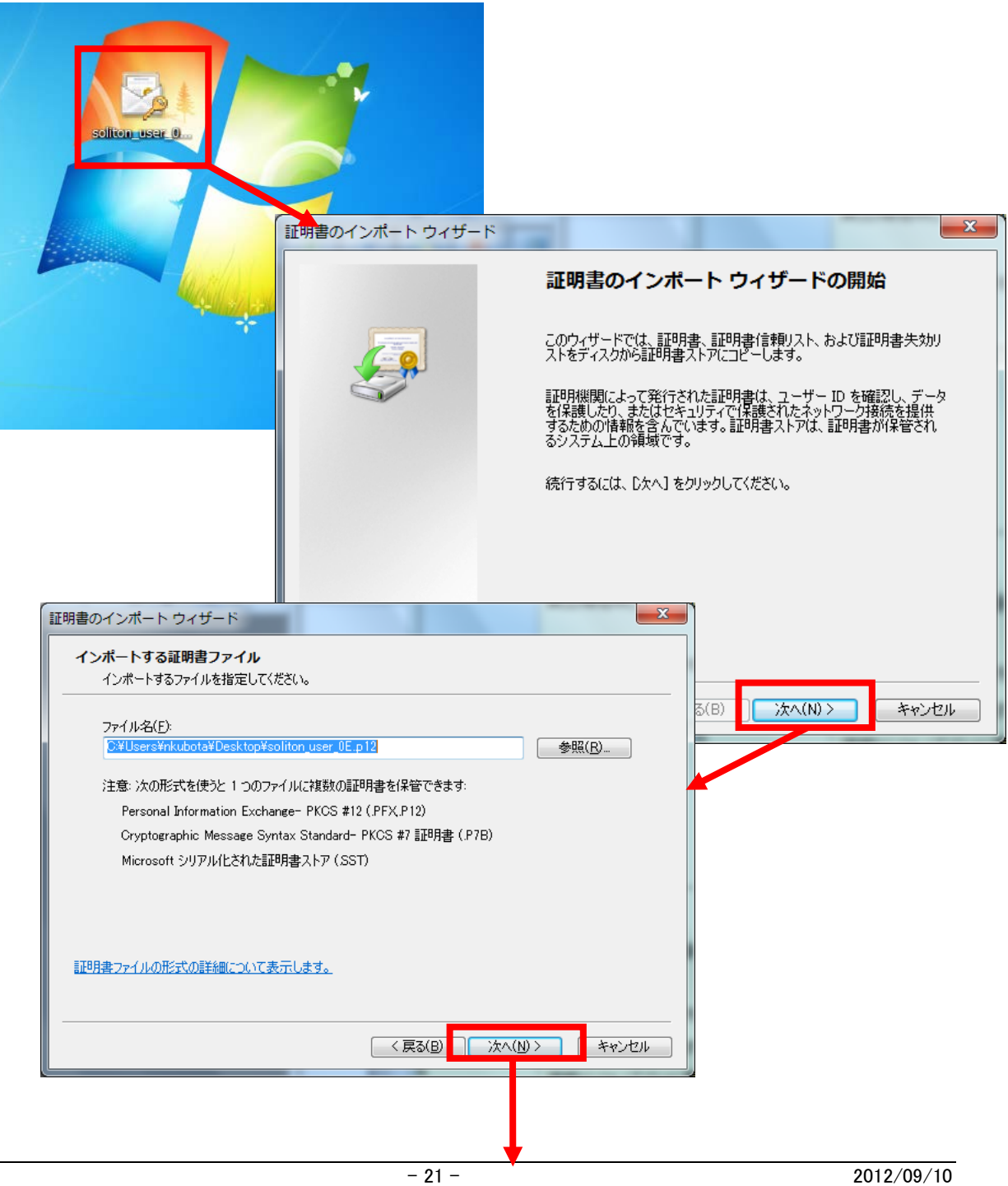

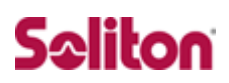

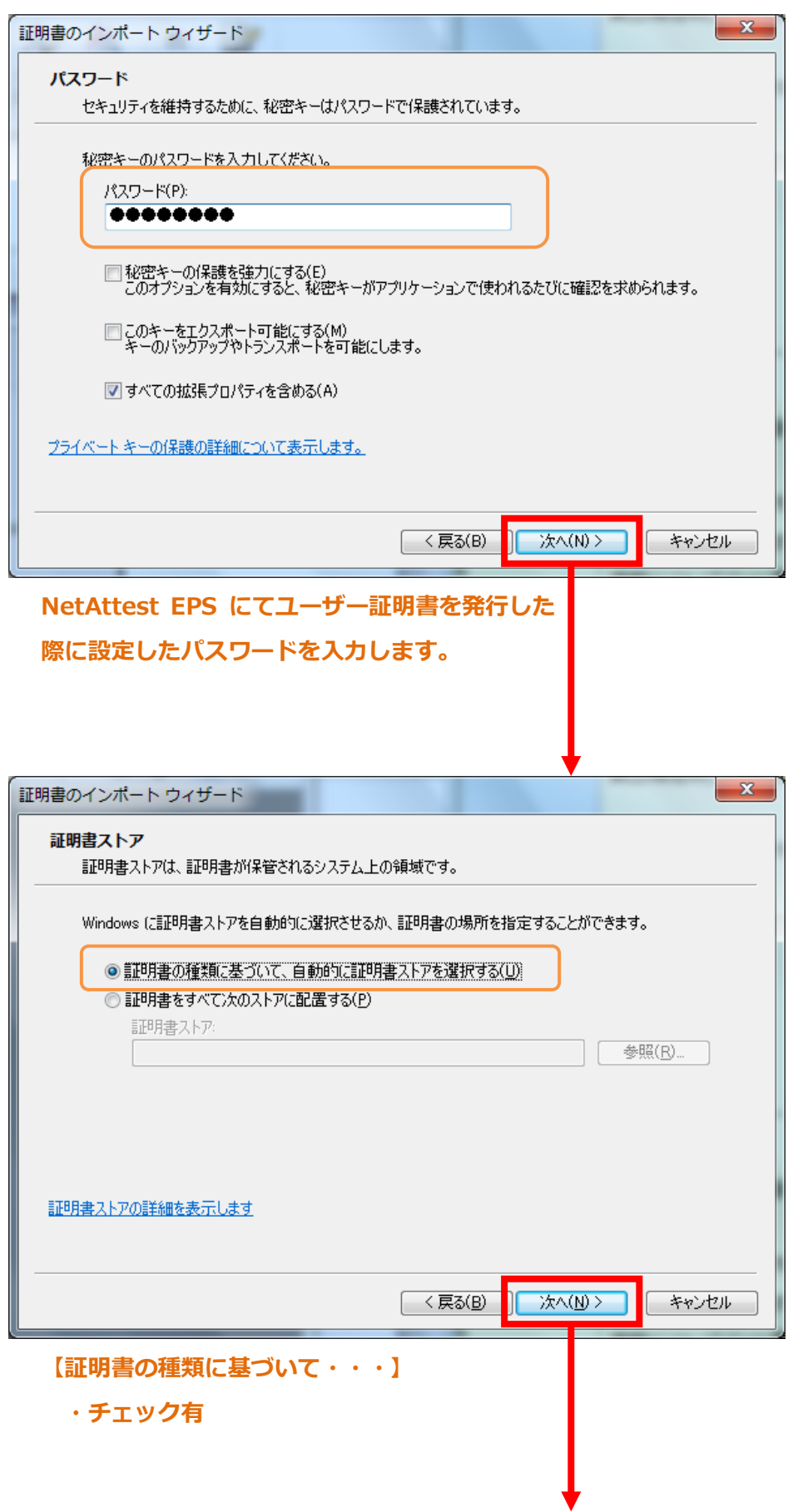

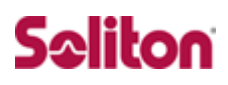

<span id="page-22-0"></span>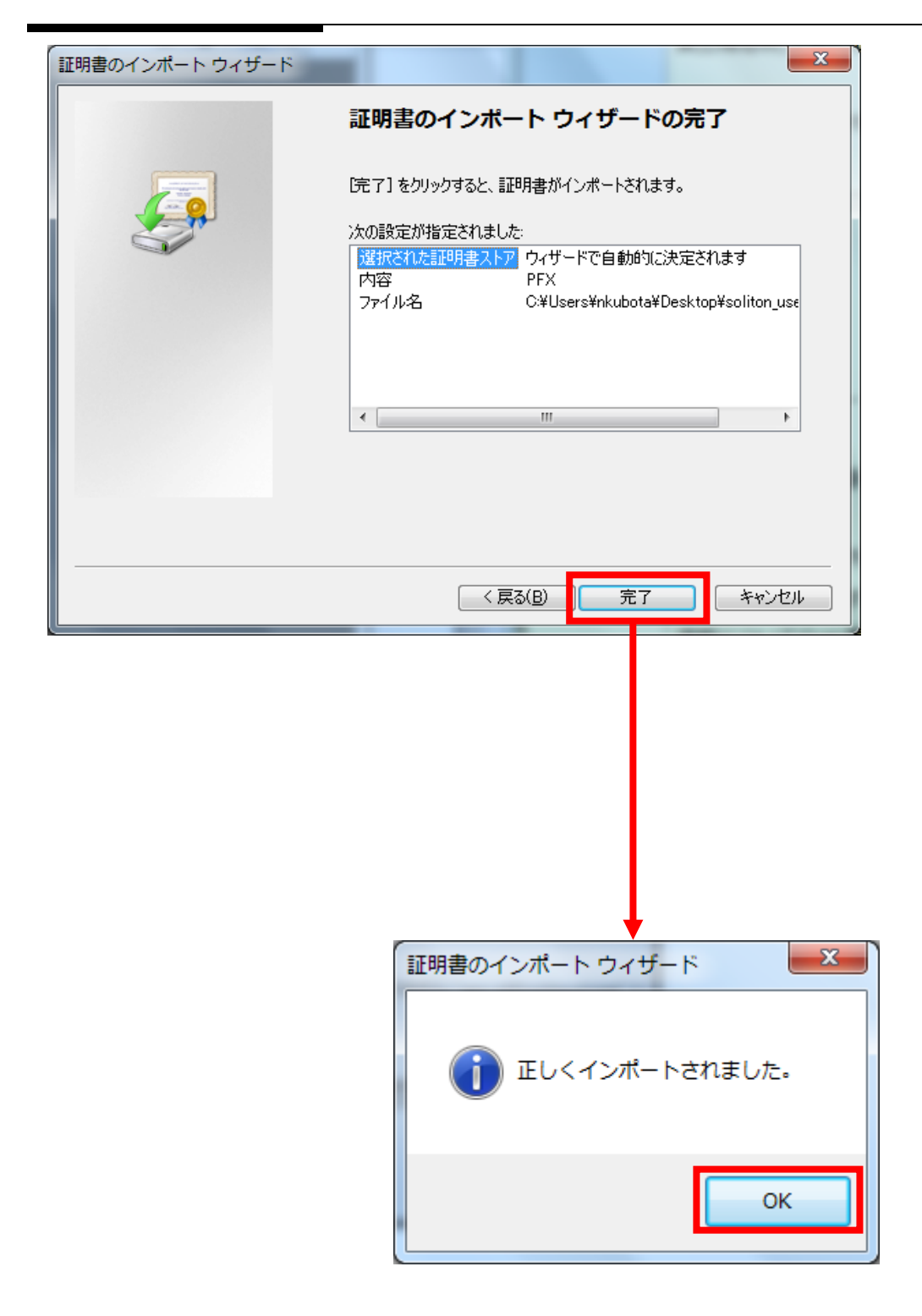

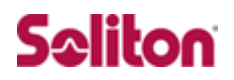

## **4-4 インポートされたユーザー証明書の確認**

Internet Explorer より、「ツール」→「インターネットオプション」→ 「コンテンツ」タブを開きます。

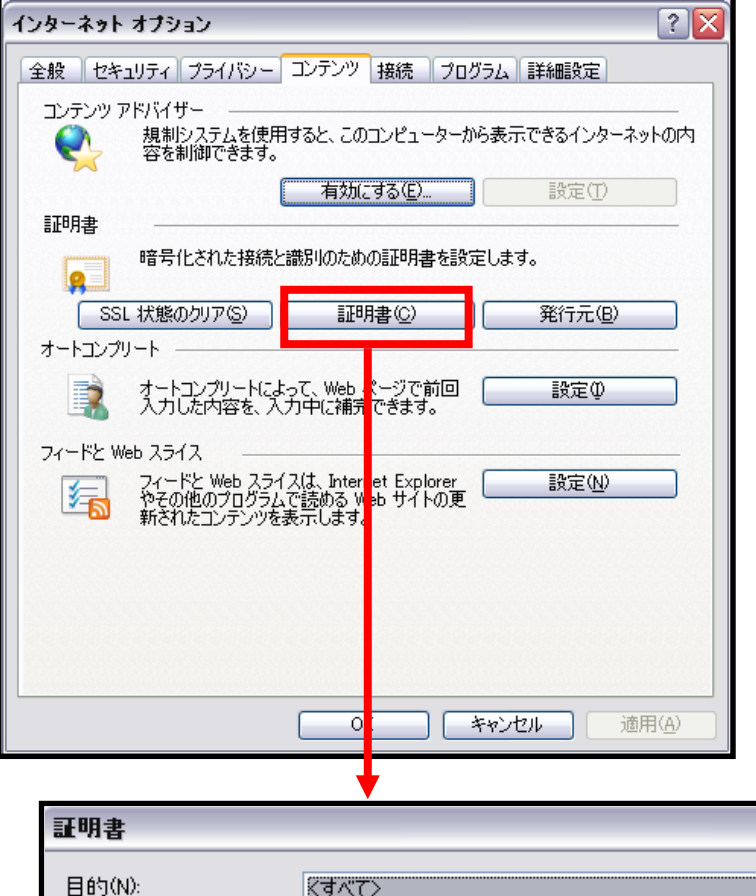

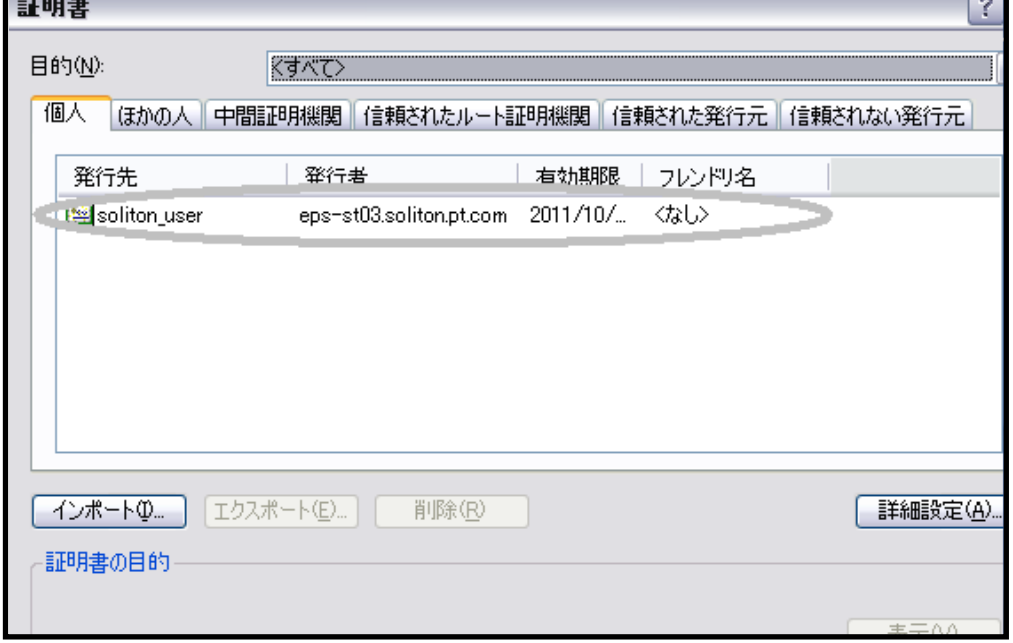

**STEP** 

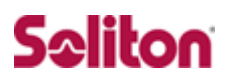

# **改訂履歴**

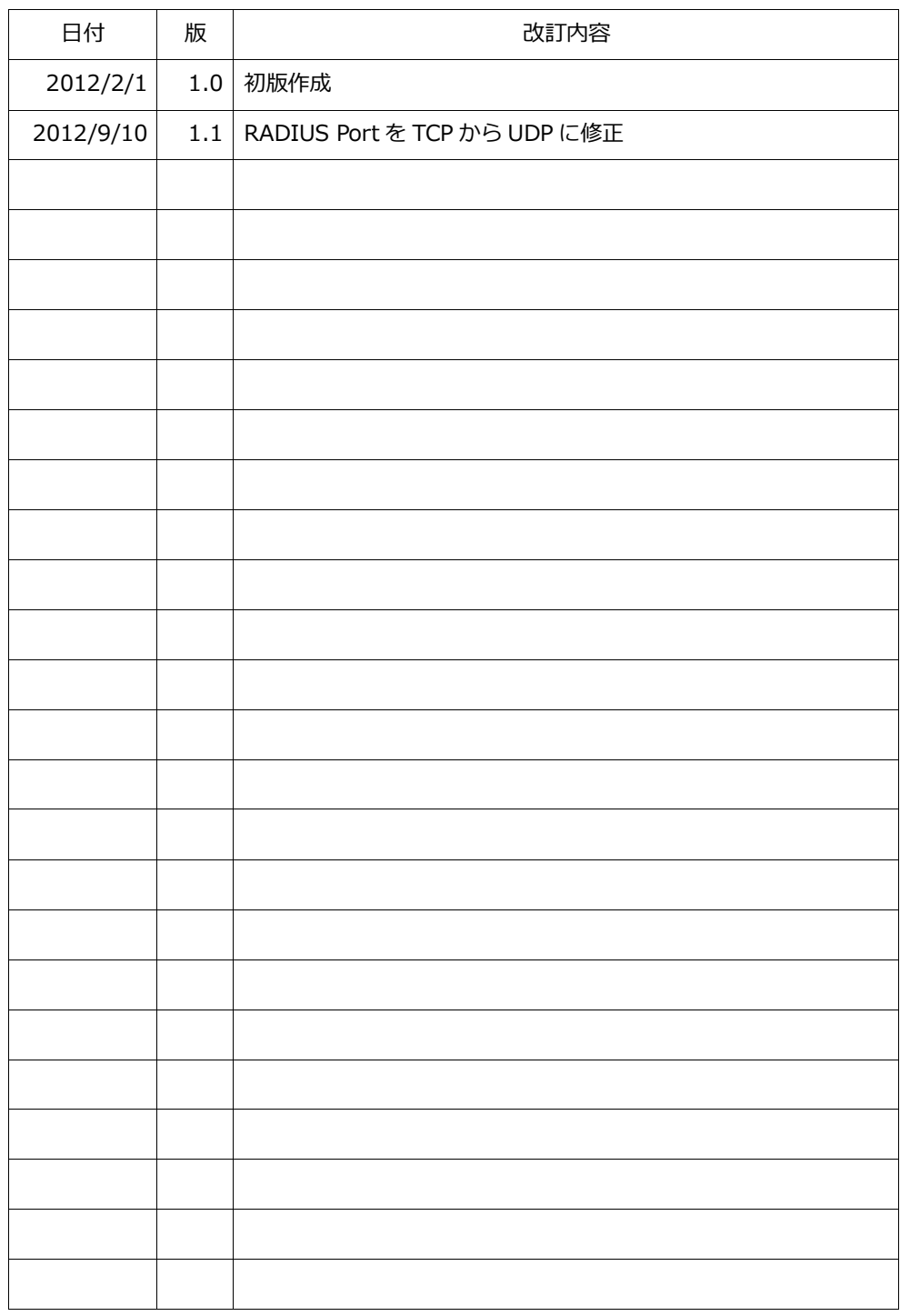